1. Access the Microsoft Management Console (MMC) for your profile on this PC (you may need admin permissions from your IT Department to do this).

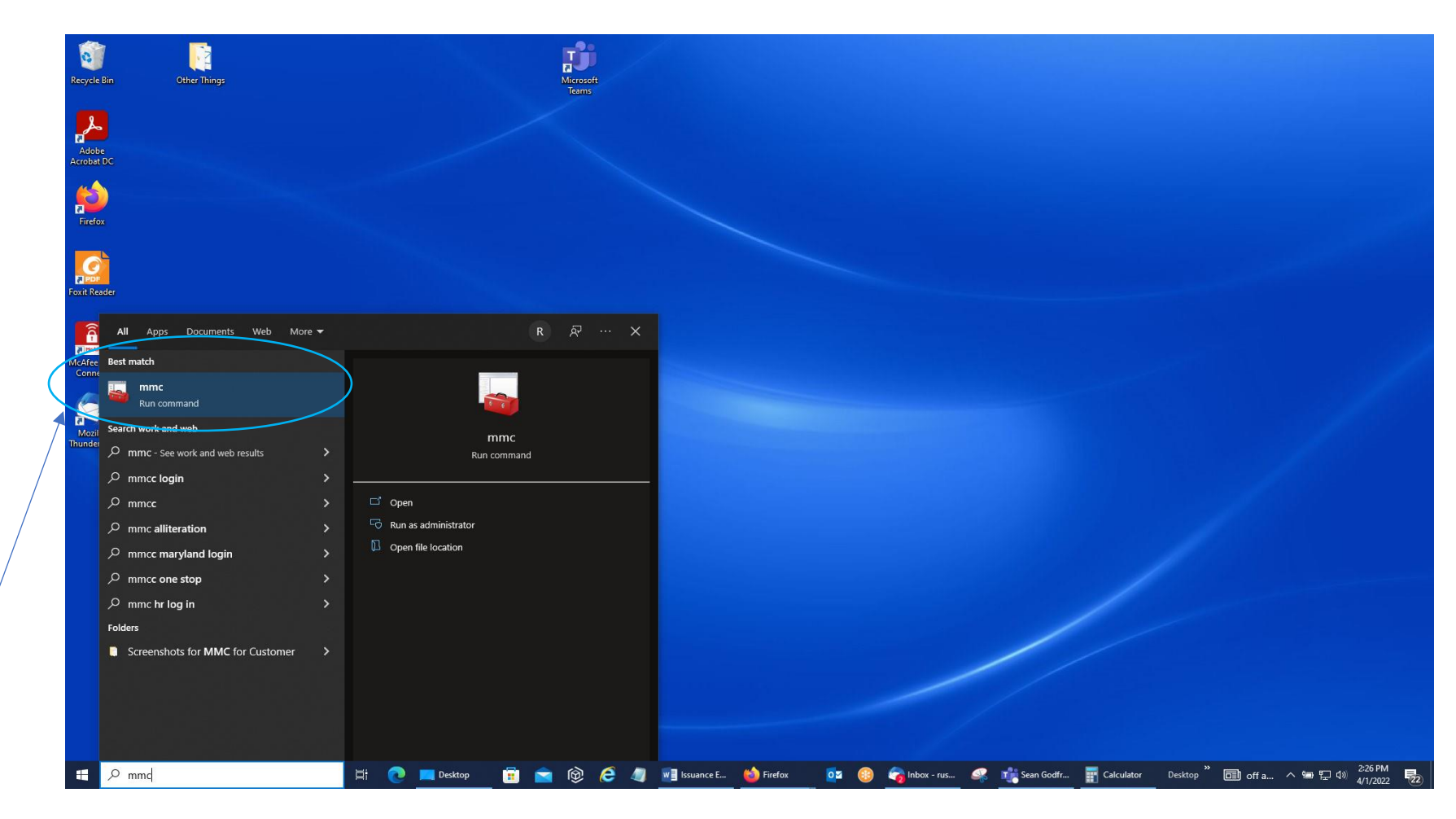

Select this mmc run command by clicking the left mouse button on it.

- 2. You should get a User Account Control Screen that will ask you if you want to allow this app to make changes to your device; it will have Microsoft Management Console listed. Click 'Yes' to open up the MMC for your profile on your PC.
- 3. You should then get the Console 1 Console Root Screen below. Click on the word 'File' in the Menu Bar.

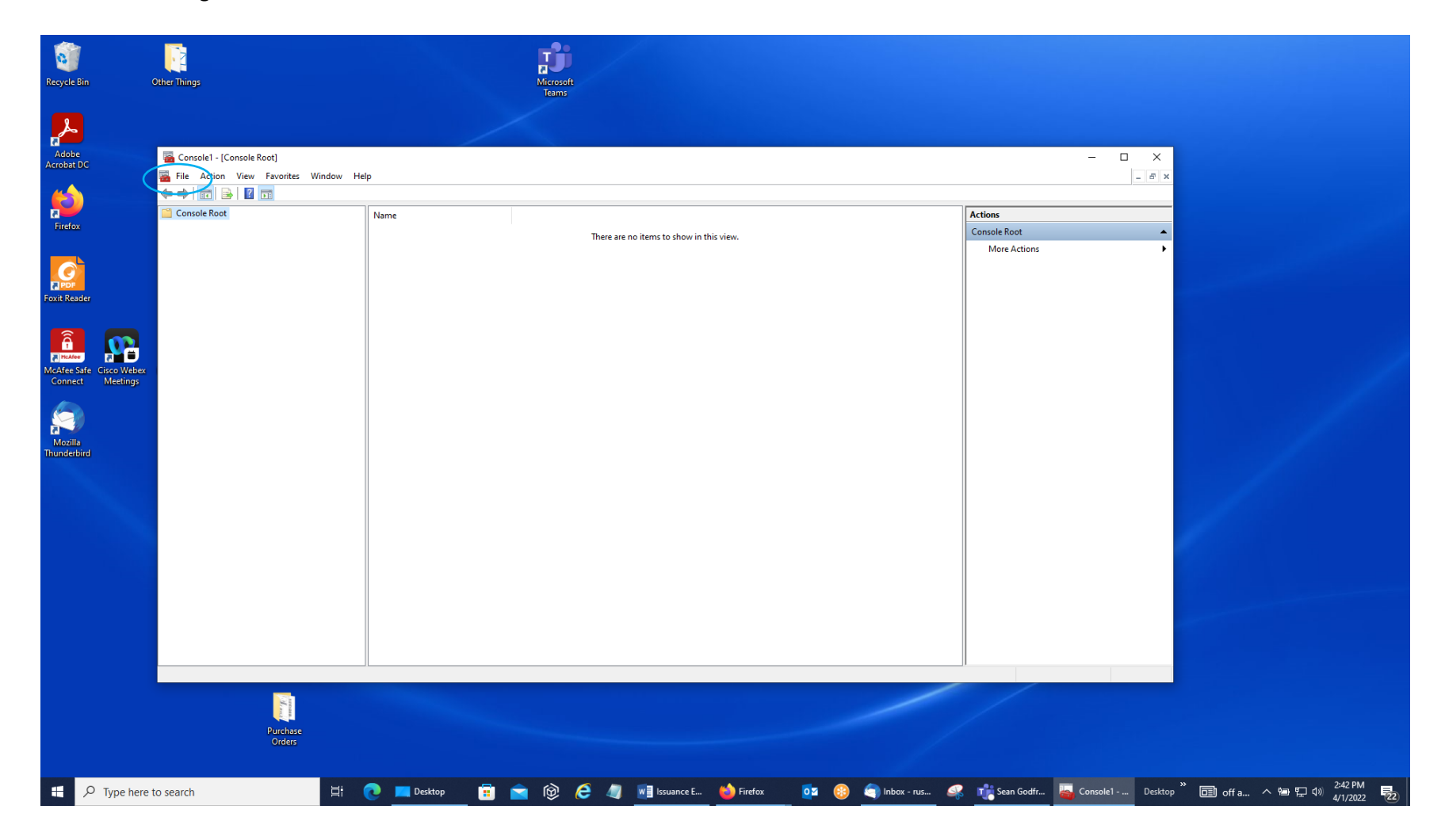

## 4. Select 'Add/Remove Snap-in' from the list.

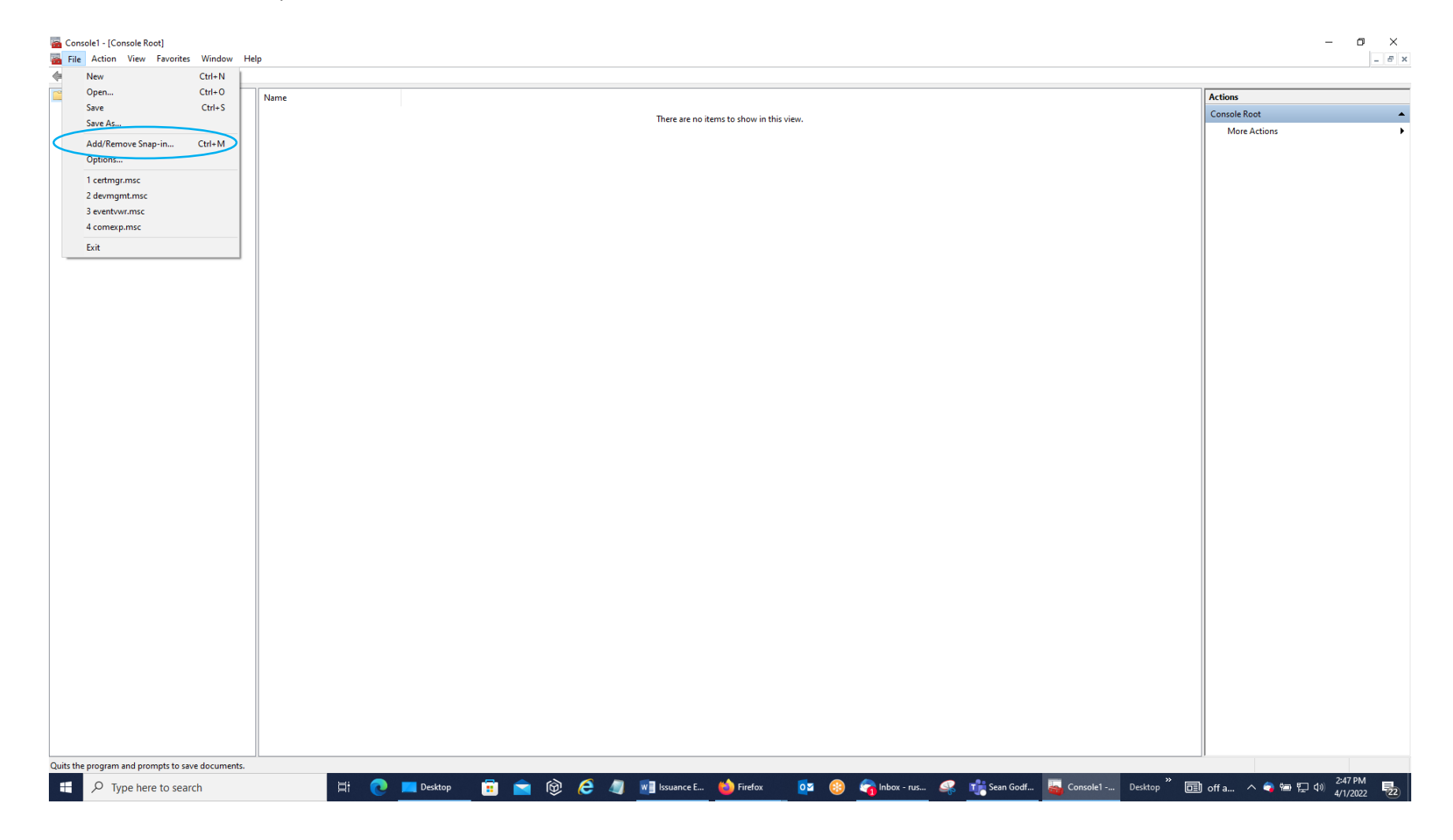

5. Then, in the Add or Remove Snap-ins Screen, go the Available Snap-ins Side, select the word 'Certificates' to highlight it in blue, and click on the 'Add' Button.

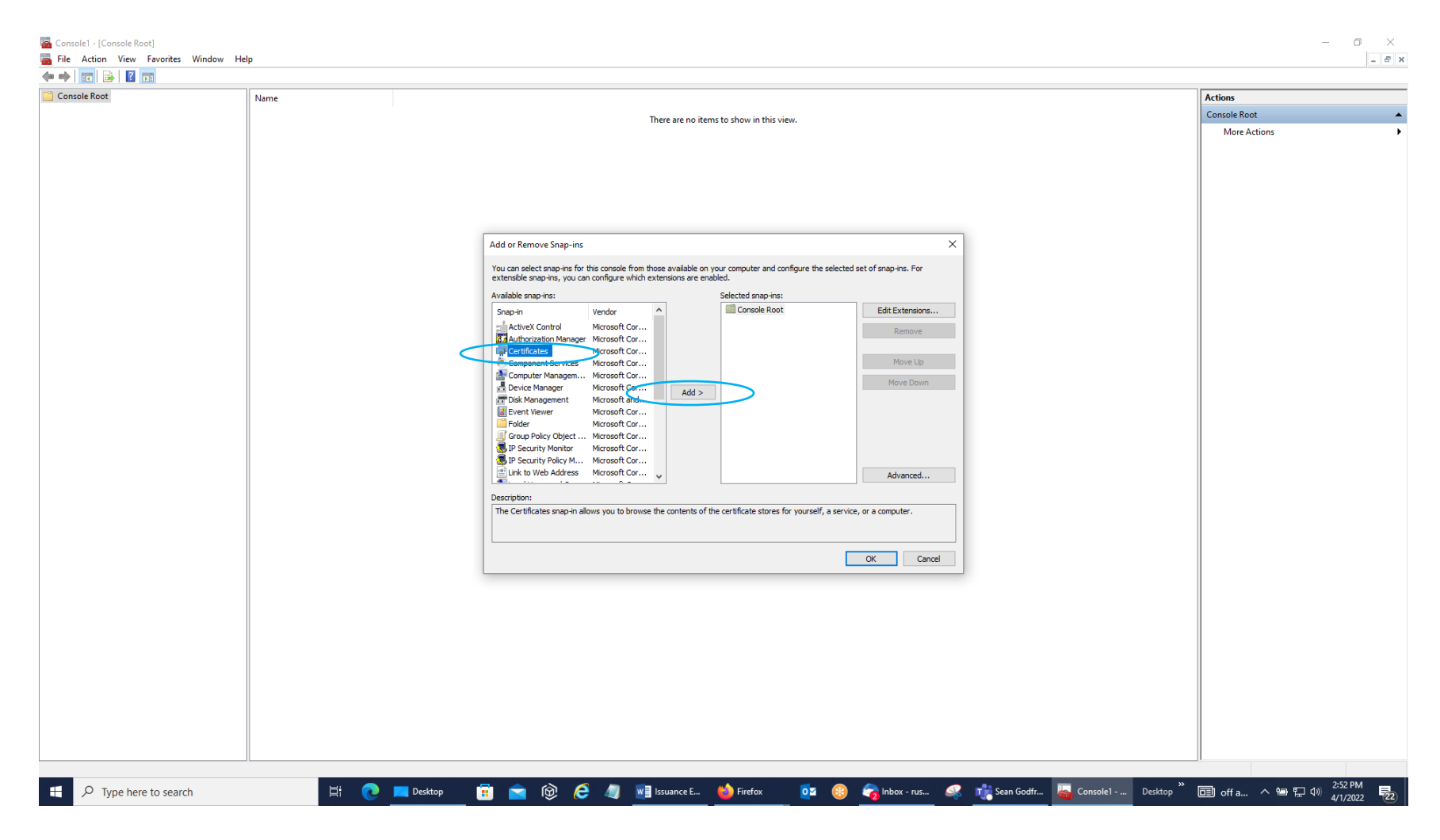

6. You should get a Certificates snap-in screen with 'My user account' selected. Leave it on that selection and click the 'Finish' Button. (Some of you may not get this screen; instead, the computer will jump to the screen on the next page.)

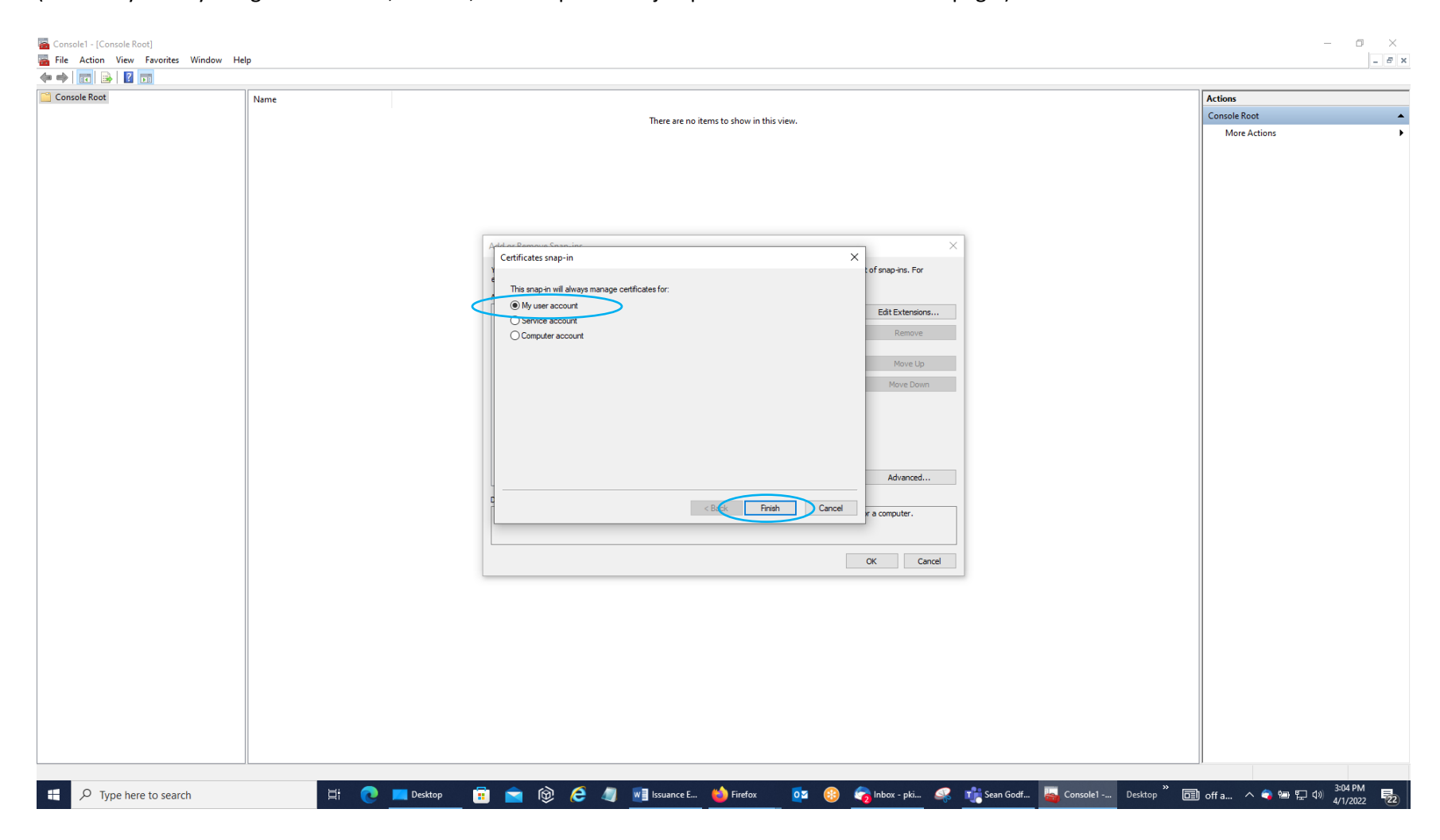

7. You will then get a 'Certificates – Current User' Line on the Selected Snap-ins Side. Click the 'OK' Button.

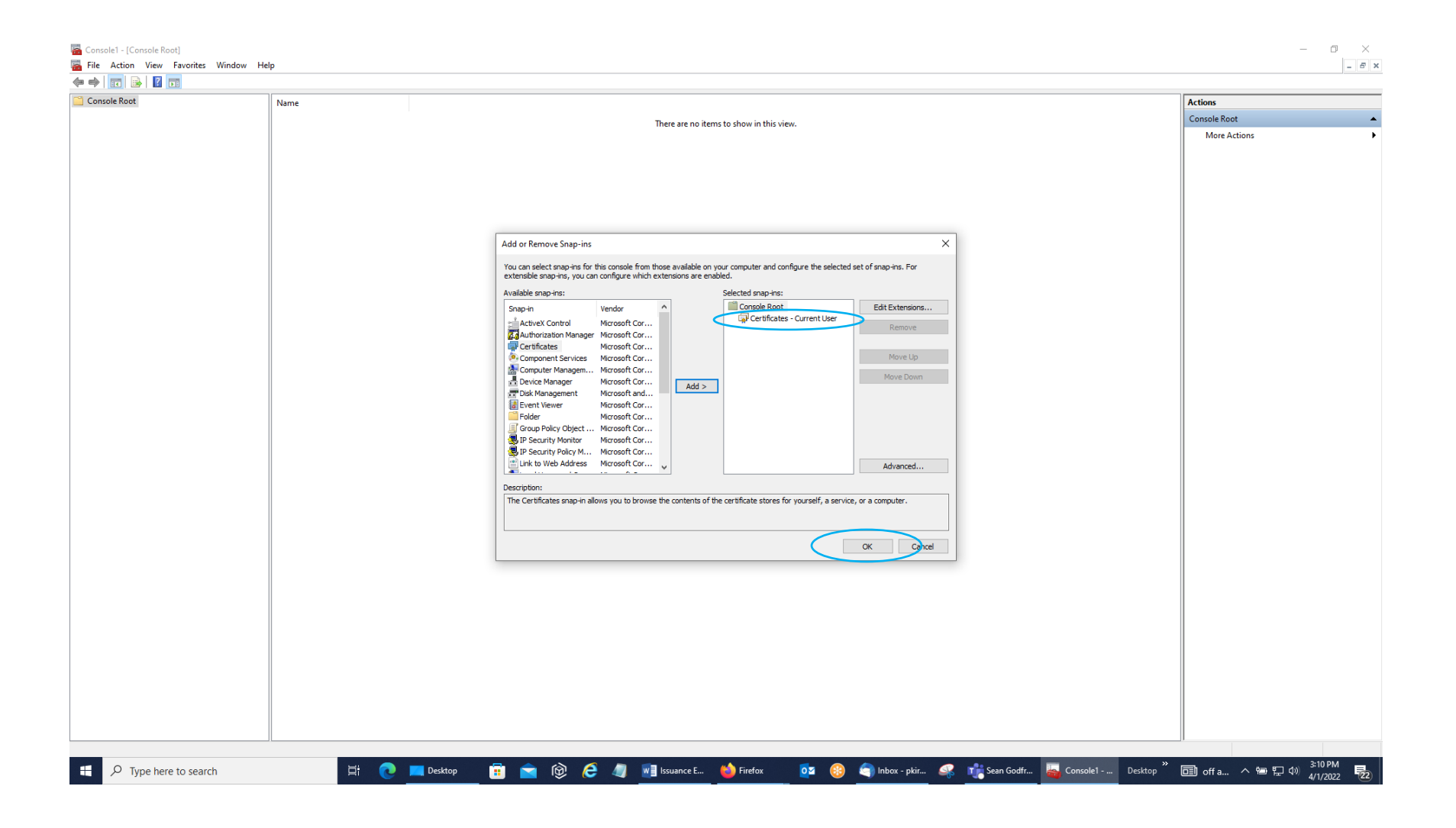

8. You should then come back to the main Console 1 – Console Root Screen with the 'Certificates – Current User' Line under the Console Root Folder in the left-side window pane. Click on the arrow or hash mark in front of that line to display the list of folders within that group.

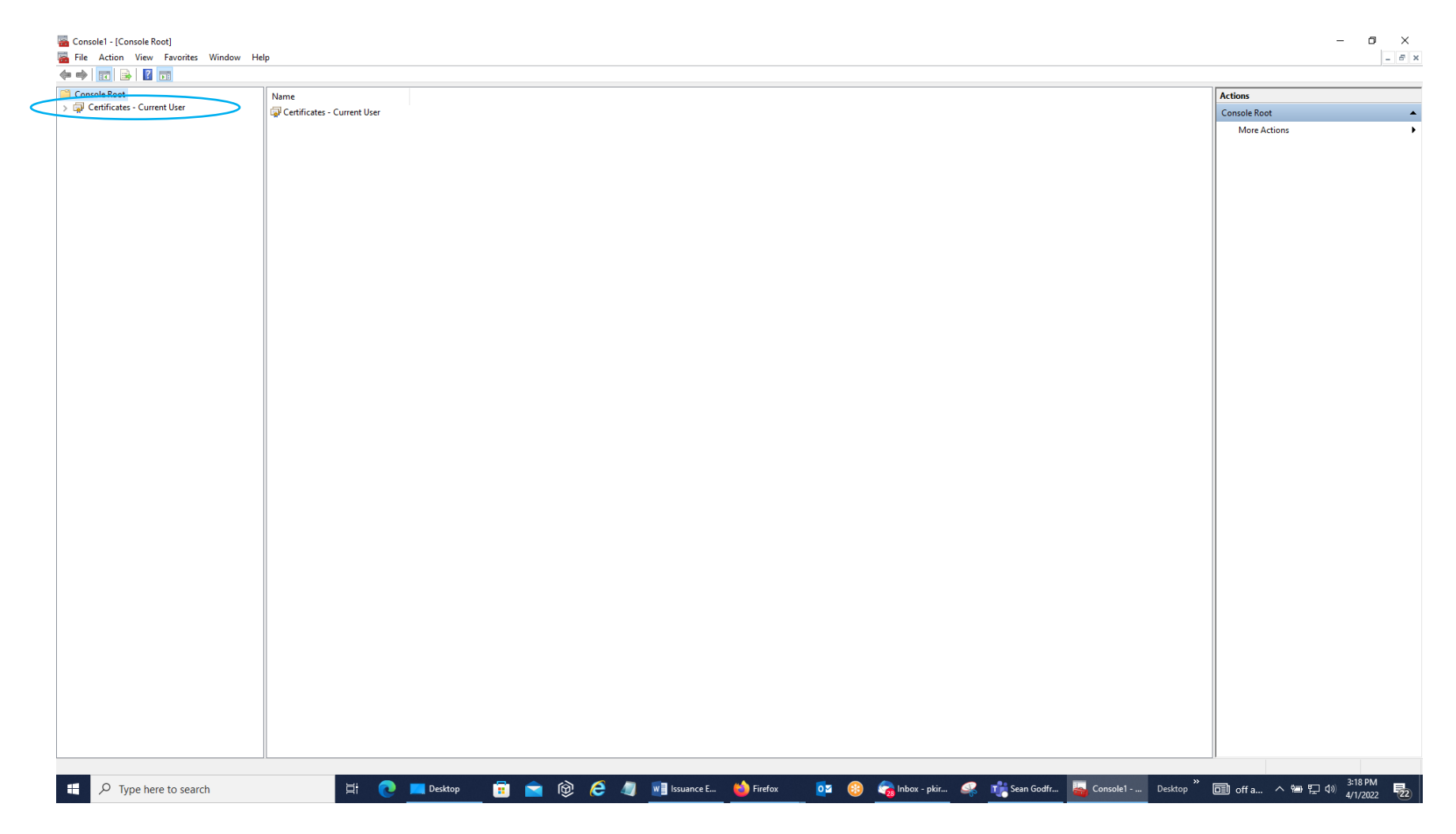

9. Open up the Trusted Root Certification Authorities Folder by clicking on the arrow or hash mark (blue outlined box) and then the Certificates Sub-Folder (double-click the left mouse button in the red box) under that folder.

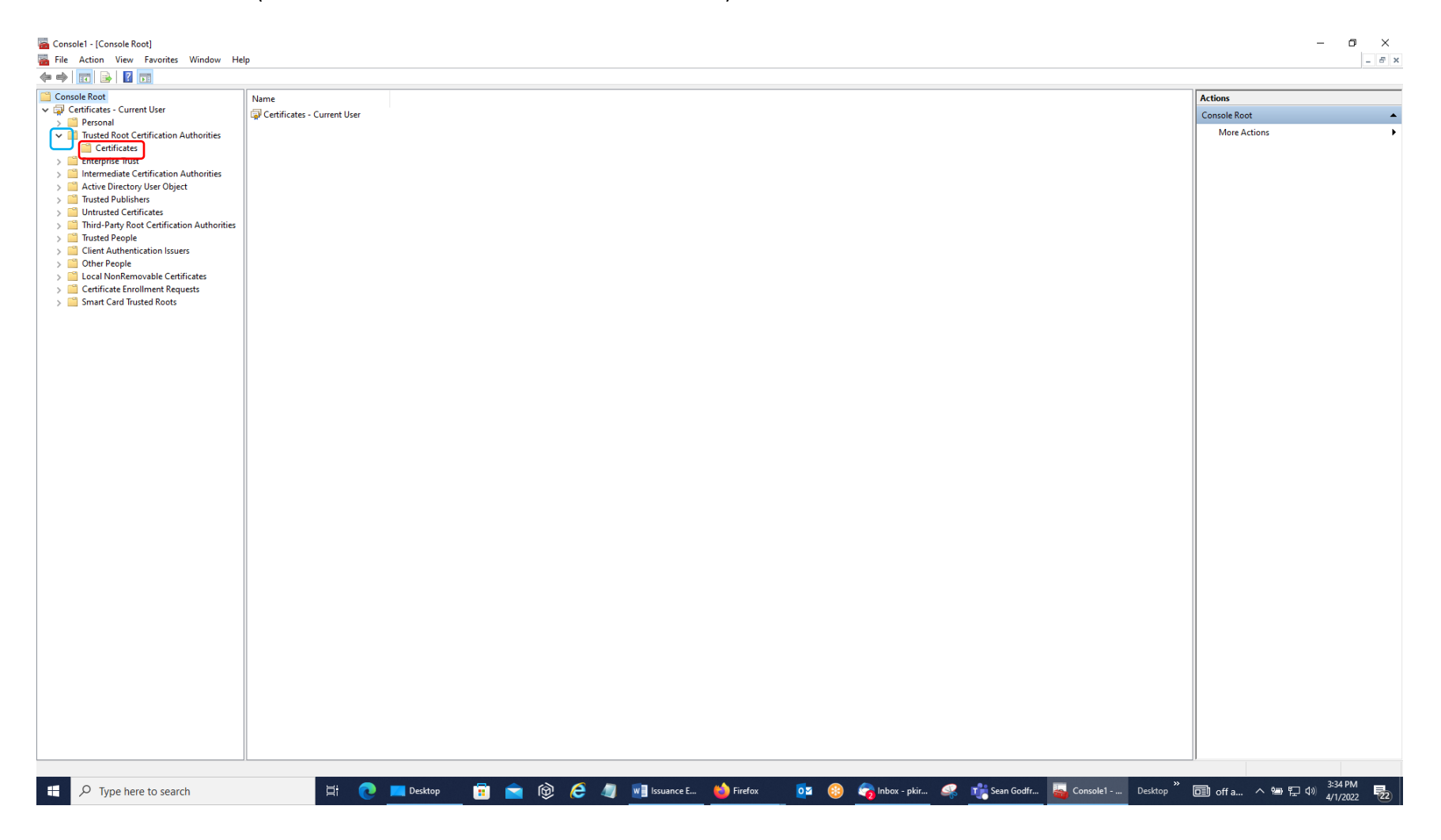

10. In the Center Pane of that Screen, you will see the Trusted Root Certification Authorities Certificates that are currently loaded in your Windows Certificate Store. You need to see the line in the center pane where it says Issued To ECA Root CA 4, Issued By ECA Root CA 4, and Expiration Date 12/30/2029.

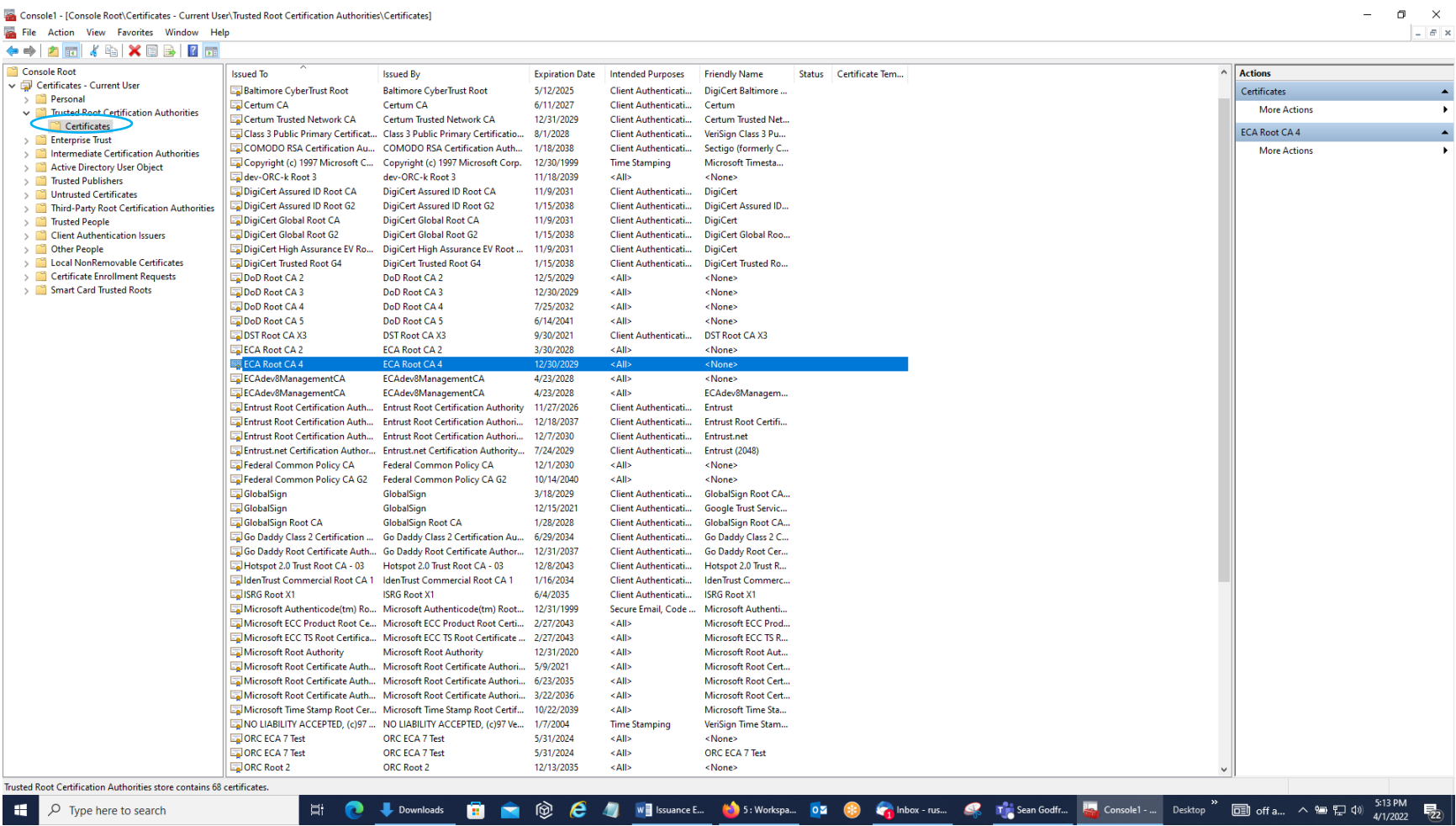

11. Next, you need to check the Intermediate Certification Authorities Folder and its Certificates Sub-Folder for the line of Issued To WidePoint ECA 8, Issued By ECA Root CA 4, and Expiration Date 7/7/2027.

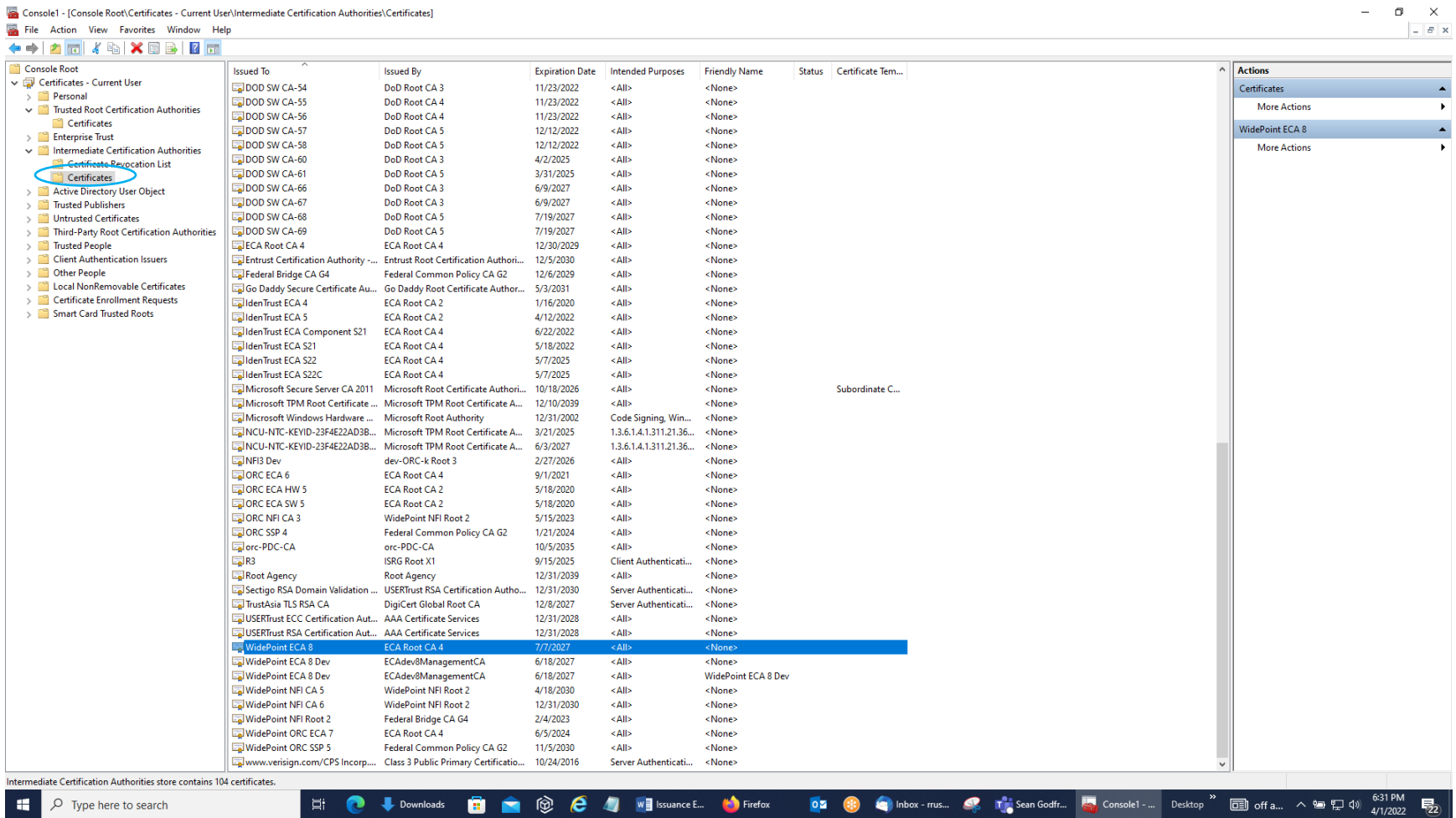

12. As long as you have both of these in their respective locations shown above, then you have the trust chain for your certificates properly loaded. You can close the MMC.